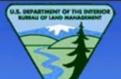

#### **BUREAU OF LAND MANAGEMENT** LAND AND RESOURCES **REPORTING SYSTEM**

Return to Application Menu

REPORTS MENU FOR LR2000 PUBLIC REPORTS

| Please Choose a Report                                                                 |      |
|----------------------------------------------------------------------------------------|------|
| Please use Internet Explorer 6 or newer to access reports.                             | Help |
| PUBLIC ALL SYSTEMS REPORTS                                                             |      |
| Pub All Systems Customer Info<br>Pub All Systems Geo Report                            |      |
| Pub All Systems Geo Supp Report                                                        |      |
| PUBLIC CASE RECORDATION REPORTS                                                        |      |
| Pub CR Case Action Info<br>Pub CR Case Info<br>Pub CR Case Info Cust Land              |      |
| Pub CR Case Into Cust Land<br>Pub CR Duration Of Plans<br>Pub CR Geo Report W/Customer |      |
| Pub CR Geo Report w/Land<br>Pub CR Serial Register Page                                |      |
| PUBLIC LEGAL LAND DESCRIPTION REPORTS                                                  |      |
| Pub LLD Acreage Report<br>Pub LLD Summary Report                                       |      |
| PUBLIC MINING CLAIMS REPORTS                                                           |      |
| Pub MC Action Code Pub MC Claim Name/Number Index                                      |      |
| Pub MC Customer Info Rpt<br>Pub MC Geo Index                                           |      |
| Pub MC Geo Report                                                                      |      |
| Pub MC Mass Action Code Pub MC Serial Number Index                                     |      |
|                                                                                        |      |

Click on the report name to initiate report generation.

# Criteria Selection – Serial Register Page

Selection of the CR Serial Register Page – Mass option from the LR2000 Report Menu displays the criteria group selection window

| Ret | BUREAU OF LAND MANAGEMENT<br>LAND AND RESOURCES<br>REPORTING SYSTEM<br>Return to Application Menu Return to Report Menu |  |  |  |
|-----|----------------------------------------------------------------------------------------------------|--|--|--|
| Pu  | ib CR Serial Register Page (LR2000 Public Reports)                                                                      |  |  |  |
| Ple | ease Choose Which Criteria You Would Like to Filter On                                                                  |  |  |  |
| C   | Individual Serial Number(s)                                                                                             |  |  |  |
|     | New Format Serial Entry                                                                                                 |  |  |  |
| C   | Serial Number Range                                                                                                    |  |  |  |
| C   | Serial Number(s) from File                                                                                              |  |  |  |
| C   | O Daily serial register                                                                                                 |  |  |  |
| C   | Other Query Parameters                                                                                                  |  |  |  |
|     | Select Criteria                                                                                                    |  |  |  |
|     |                                                                                                    |  |  |  |
|     |                                                                                                    |  |  |  |
|     |                                                                                                    |  |  |  |

#### Select New Format Serial Entry then click Select Criteria

| Return to Applica                                                            | BUR             | LAND<br>REPO | F LAND<br>AND R<br>ORTING                | ESOURC<br>SYSTEM | CES<br>1 |      |
|------------------------------------------------------------------------------|-----------------|--------------|------------------------------------------|------------------|----------|------|
| PUB CR SERIA                                                                 | REGISTER PAGE   | (LR2000 I    | PUBLIC REPO                              | orts)            |          |      |
| Please Set th                                                                | e Limits You Wo | ould Like to | o Filter On                              |                  |          | Help |
| NEW FORMAT SE                                                                | RIAL ENTRY      |              | in - 1 - 1 - 1 - 1 - 1 - 1 - 1 - 1 - 1 - |                  |          |      |
| GEO STATE<br>LAND OFFICE<br>PREFIX<br>Serial Number<br>SUFFIX<br>Enter Value | CO COLORADO     | Cle          | ear All                                  |                  |          |      |

Select the Geo State and corresponding Land Office.

Enter Prefix, Serial Number, and Suffix information in the appropriate fields. Click on Enter Value to validate and place serial number value in selection box.

| Return to Applicatio                                                         |                    | AND AN<br>Report | ND MANAGEMENT<br>D RESOURCES<br>ING SYSTEM<br>Return to Criteria Selection           | C    |
|------------------------------------------------------------------------------|--------------------|------------------|--------------------------------------------------------------------------------------|------|
| Pub CR Serial F                                                              | Register Page (LR2 | 2000 Public      | REPORTS)                                                                             |      |
| Please Set the I                                                             | Limits You Would   | Like to Filte    | er On                                                                                | Help |
| NEW FORMAT SERI                                                              | AL ENTRY           |                  |                                                                                      |      |
| GEO STATE<br>LAND OFFICE<br>PREFIX<br>Serial Number<br>SUFFIX<br>Enter Value | CO COLORADO        | Clear All        | Microsoft Internet Explorer X<br>Serial Number CORRECT?<br>COD 0 027614<br>OK Cancel |      |

After clicking on Enter Value, a pop up window displays to confirm Serial Number. Select 'OK' to continue.

(You can repeat these steps to enter multiple serial numbers).

| Return to Application Menu Return to Report Menu Return to Criteria Selection                                     |      |
|----------------------------------------------------------------------------------------------------|------|
| Pub CR Serial Register Page (LR2000 Public Reports)                                                               |      |
| Please Set the Limits You Would Like to Filter On                                                                 | Help |
| NEW FORMAT SERIAL ENTRY                                                                                           |      |
| GEO STATECO COLORADOClear AllLAND OFFICEDCOD 0027614PREFIX0COD 0027614Serial Number27614ISUFFIXIIEnter ValueClear |      |
| Run Report Reset                                                                                                  |      |
| Click Run Report.                                                                                                 |      |

| BUREAU OF LAND MANAGEMENT<br>LAND AND RESOURCES<br>REPORTING SYSTEM           |      |
|-------------------------------------------------------------------------------|------|
| Return to Application Menu Return to Report Menu Return to Criteria Selection |      |
| Pub CR Serial Register Page (LR2000 Public Reports)                           |      |
| Please Set the Limits You Would Like to Filter On                             | Help |

| 10010                               | Microsoft Internet Explorer                                             | ×    |
|-------------------------------------|-------------------------------------------------------------------------|------|
| EO STATE CO COLORADO                | You have chosen the following criteria:                                 |      |
| ND OFFICE D                         | Serial Entry = COD 0027614,                                             |      |
| REFIX                               | Press 'OK' to run the report or press 'Cancel' to change your selection | ins. |
| erial Number 27614                  |                                                                         |      |
| UFFIX                               | OK Cancel                                                               |      |
| Enter Value Clear                   |                                                                         | _    |
| and the second second second second |                                                                         |      |

A pop up window displays to confirm the selection criteria. Select 'OK' to run the report or Cancel to change selection criteria.

# Report Format – Serial Register Page

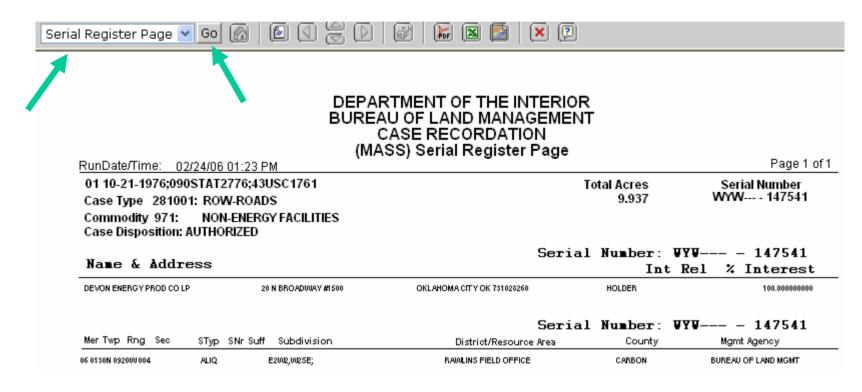

The Serial Register page report will display.

You can select a different report format or the Banner Page from the drop down list. Click the Go button to proceed.

### Report Format – Banner Page

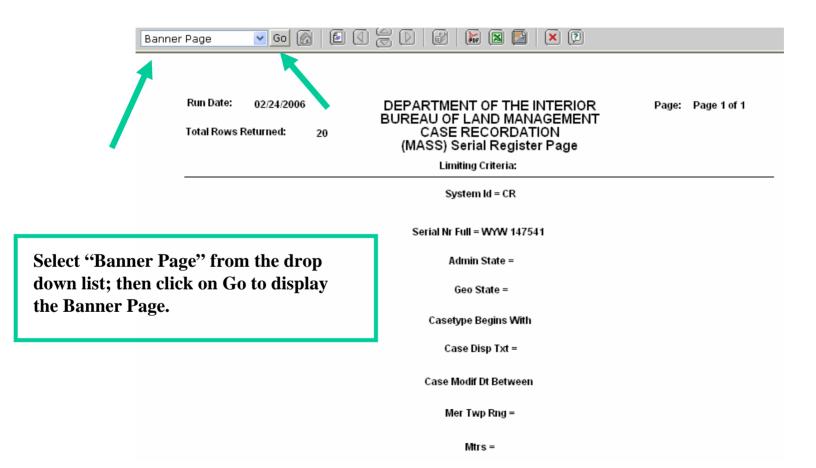

# Criteria Selection – Case Information

| Return to Application Menu Return to Report Menu         |
|----------------------------------------------------------|
| Pub CR Case Info (LR2000 Public Reports)                 |
| Please Choose Which Criteria You Would Like to Filter On |
| MANDATORY CRITERIA                                       |
| 📈 Admin State *                                          |
| Casetype *                                               |
| CHOOSE ANY OF THE FOLLOWING CRITERIA                     |
| Geo State                                                |
| County                                                   |
| Case Disposition                                         |
| Disposition Date                                         |
| District                                                 |
| Resource Area                                            |
| Admin Agency                                             |
| Commodity Code                                           |
| Select Criteria                                          |

Admin State and Casetype are required.

Select other criteria you would like to filter on. Geo State and Case Disposition have been selected for this report.

**Click Select Criteria.** 

| ( | U.S. DEPARTS | LAND MAN | IL INTERIO |
|---|--------------|----------|------------|
|   |              | -        | 1          |
|   |              | >        |            |
|   |              |          | 7          |
|   | - X          | ~        |            |

### BUREAU OF LAND MANAGEMENT LAND AND RESOURCES REPORTING SYSTEM

Return to Application Menu Return to Report Menu Return to Criteria Selection

PUB CR CASE INFO (LR2000 PUBLIC REPORTS)

#### Please Set the Limits You Would Like to Filter On

#### MANDATORY CRITERIA

| MANDATURT GRITERIA           |  |
|------------------------------|--|
| Set Admin State              |  |
| Set Casetype                 |  |
| OPTIONAL CRITERIA            |  |
| Set Geo State                |  |
| Set Case Disposition         |  |
| SELECT REPORT FORMAT         |  |
| Casetype Totals              |  |
| C Case Info By Casetype      |  |
| C Case Info By Serial Number |  |
| C Pending Organization       |  |
| C Serial Number List         |  |
| Run Report Reset             |  |

Click the Set button for the Admin State criteria.

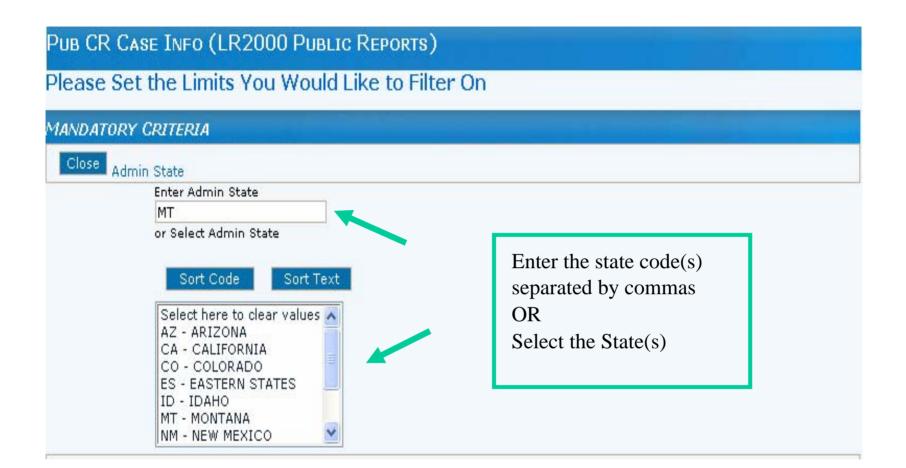

| Pub CR Case Info (LI | 2000 Public Reports) |
|----------------------|----------------------|
|----------------------|----------------------|

Please Set the Limits You Would Like to Filter On

| MANDATORY CRITERIA                                                                                                    |                                                                                                    |
|----------------------------------------------------------------------------------------------------|----------------------------------------------------------------------------------------------------|
| Set Admin State Limit(s) Selected: (MT) Close Casetype                                                                                                    |                                                                                                    |
| Not<br>Begins With<br>Enter Casetype code<br>31<br>OR<br>Enter Casetype Text<br>OR<br>or Select Casetype                                                                                                    | Select the operation and enter the<br>casetype code(s) separated by<br>commas<br>OR<br>Select the code(s) from the picklist |
| Sort Code Sort Text          Select here to clear values         000000 - PUBLIC LAND (NO ACTION)         000445 - CONTEST-PRIVATE         000900 - PWRKS PERMIT-LEASE-ESMT         007500 - MISC NON-COUNT         007502 - ACQUIRED EASEMENT         009999 - TO BE DEFINED         161000 - RESOURCE MGT PLANNING |                                                                                                    |

#### PUB CR CASE INFO (LR2000 PUBLIC REPORTS)

Please Set the Limits You Would Like to Filter On

| MANDATORY CRITERIA                                                                                                    |                                                                         |
|----------------------------------------------------------------------------------------------------|-------------------------------------------------------------------------|
| Set Admin State Limit(s) Selected: (MT)                                                                                                    |                                                                         |
| Set Casetype Limit(s) Selected: (31)                                                                                                    |                                                                         |
| OPTIONAL CRITERIA                                                                                                    |                                                                         |
| Close Geo State                                                                                                    |                                                                         |
| Enter Geo State<br>MT,ND,SD<br>or Select Geo State<br>Sort Code Sort Text<br>Select here to clear values<br>AK - ALASKA<br>AL - ALABAMA<br>AR - ARKANSAS<br>AZ - ARIZONA<br>CA - CALIFORNIA<br>CO - COLORADO | Enter state code(s) separated by<br>commas<br>OR<br>Select the state(s) |

#### Notice the selection criterion you have already set displays next to the Set (Limits).

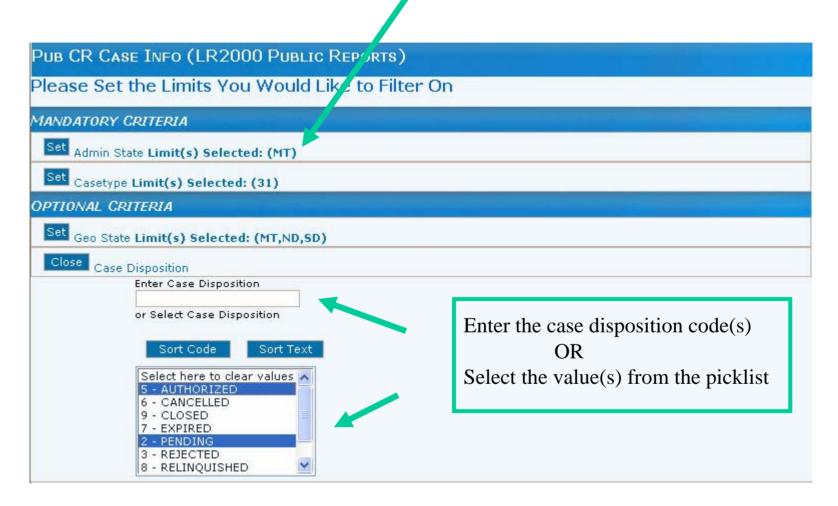

#### PUB CR CASE INFO (LR2000 PUBLIC REPORTS)

Please Set the Limits You Would Like to Filter On

| MANDATORY CRITERIA                                                 |
|--------------------------------------------------------------------|
| Set Admin State Limit(s) Selected: (MT)                            |
| Set Casetype Limit(s) Selected: (31)                               |
| OPTIONAL CRITERIA                                                  |
| Set Geo State Limit(s) Selected: (MT,ND,SD)                        |
| Set Case Disposition Limit(s) Selected: (5) AUTHORIZED,(2) PENDING |
| SELECT REPORT FORMAT                                               |
| Casetype Totals                                                    |
| C Case Info By Casetype                                            |
| C Case Info By Serial Number                                       |
| C Pending Organization                                             |
| C Serial Number List                                               |
| Run Report Reset                                                   |
|                                                                    |

Select the initial Report Format and click Run Report

### PUB CR CASE INFO (LR2000 PUBLIC REPORTS)

#### Please Set the Limits You Would Like to Filter On

| MANDATORY CRITERIA                                                                                                    | Microsoft Internet Explorer                                                                                                    |
|----------------------------------------------------------------------------------------------------|----------------------------------------------------------------------------------------------------|
| Set       Admin State Limit(s) Selected: (MT)         Set       Casetype Limit(s) Selected: (31)         OPTIONAL CRITERIA         Set       Geo State Limit(s) Selected: (MT,ND,SD)         Set       Case Disposition Limit(s) Selected: (5) AU         SELECT REPORT FORMAT | You have chosen the following criteria:<br>Admin State = MT,<br>Casetype Begins with 31  ,<br>Geo State = MT, ND, SD,<br>Case Disposition = 5  AUTHORIZED, 2  PENDING<br>Press 'OK' to run the report or press 'Cancel' to change your selections. |
| Casetype Totals                                                                                                    |                                                                                                    |
| Case Info By Casetype<br>Case Info By Serial Number                                                                                                    |                                                                                                    |
| Pending Organization                                                                                                    |                                                                                                    |
| 🕥 Serial Number List                                                                                                    |                                                                                                    |
| Run Report Reset                                                                                                    |                                                                                                    |

A pop up window displays to confirm the selection criteria.

Select 'OK' to run the report or Cancel to change your selections.

### Report Format - Casetype Totals

🖌 Go 🕅

DEPARTMENT OF THE INTERIOR PAGE: 1 RUN TIME: 1:33 PM BUREAU OF LAND MANAGEMENT RUN DATE: 03/03/2006 Case Info - Case Type Totals

🖌 💽 🔁

X 🔋

The report displays in a new window in the format you initially set as your criteria. You may select another report format from the drop down list, then click on Go.

#### Admin State: MT

Casetype Totals

Case Group: 31

| Casetype | Casetype Txt             | Case Counter | Case Acres    |
|----------|--------------------------|--------------|---------------|
| 310099   | TO BE DEFINED            | 808          | 706,743.809   |
| 310112   | 0&G PRIVATE LEASES-ACQ   | 3            | 345.350       |
| 310771   | 0&G EXCHANGE LEASE - PD  | 100          | 31,425.810    |
| 310781   | 0&G RENEWAL LEASE - PD   | 127          | 47,353.710    |
| 310911   | 0&G LSE SPECIAL ACT-ROW  | 13           | 742.730       |
| 311111   | 0&G LSE NONCOMP PUB LAND | 1,080        | 1,502,195.588 |
| 311112   | 0&G LSE NONCOMP ACQ LAND | 93           | 45,792.261    |
| 311116   | O&G LSE SP ACT FFMC      | 10           | 2,232.410     |
| 311121   | O&G LSE NONCOMP PD -1987 | 829          | 1,206,543.990 |
| 311122   | O&G LSE NONCOMP ACQ-1987 | 460          | 410,359.566   |
| 311132   | O&G LSE FUT INT INC-ACQ  | 5            | 1,109.970     |
| 311211   | O&G LSE SIMO PUBLIC LAND | 473          | 345,555.110   |
| 311212   | O&G LSE SIMO ACQ LAND    | 201          | 187,938.741   |
| 312011   | O&G LSE COMP PUBLIC      | 292          | 80,871.930    |
| 312012   | O&G LSE COMP ACQUIRED    | 33           | 5,771.296     |
|          |                          |              |               |

## Report Format – Case Info by Casetype

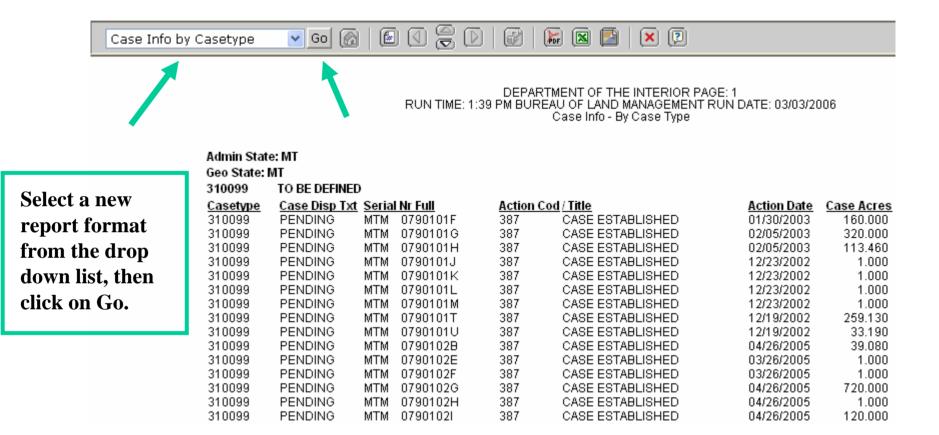

## Report Format - Banner Page

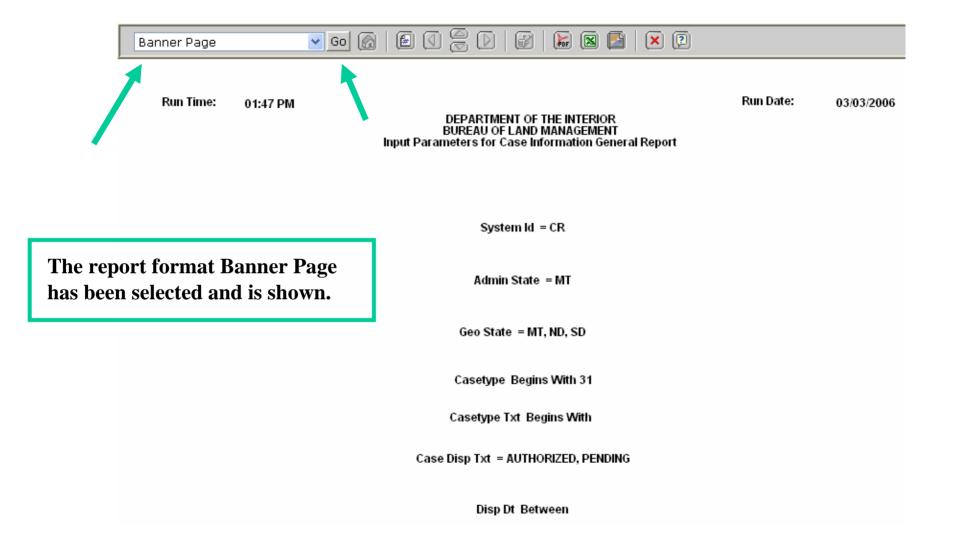

# Criteria Selection – Geo Report w/Customer

| Return to Application Menu Return to Report Menu                                               |
|------------------------------------------------------------------------------------------------|
| Pub CR Geo Report W/Customer (LR2000 Public Reports)                                           |
| Please Choose Which Criteria You Would Like to Filter On                                       |
| MANDATORY CRITERIA  Admin State *                                                              |
| MUST CHOOSE ONE AND ONLY ONE OF THE FOLLOWING CRITERIA<br>Mer Twp Rng *<br>OR<br>OR<br>MTRS *  |
| CHOOSE ANY OF THE FOLLOWING CRITERIA          Image: Geo State         Image: Gase Disposition |
| Casetype Select Criteria                                                                       |

Admin State is required.

You must select either the Mer Twp Rng OR MTRS criteria. Select any optional criteria. Click Select Criteria button.

#### Click Set for the Admin State criteria.

| Return to Application Menu Return to Report Menu Return to Criteria Selection                                                                                |                                                                         |  |  |  |  |  |
|----------------------------------------------------------------------------------------------------|-------------------------------------------------------------------------|--|--|--|--|--|
| Pub CR Geo Report W/Customer (LR2000 Pub<br>Please Set the Limits You Would Like to Filter                                                                   | PUB CR GEO REPORT W/CUSTOMER (LR2000 PUBLIC REPORTS)                    |  |  |  |  |  |
| MANDATORY CRITERIA<br>Close Admin State<br>Enter Admin State                                                                                                 |                                                                         |  |  |  |  |  |
| MT<br>or Select Admin State<br>Sort Code Sort Text<br>Select here to clear values<br>AZ - ARIZONA<br>CA - CALIFORNIA<br>CO - COLORADO<br>ES - EASTERN STATES | Enter state code(s) separated by<br>commas<br>OR<br>Select the state(s) |  |  |  |  |  |
| ID - IDAHO<br>MT - MONTANA<br>NM - NEW MEXICO                                                                                                    |                                                                         |  |  |  |  |  |

Notice that the "look and feel" or appearance of the selection criteria are very similar!

#### Click Set for the MTRS criteria.

PUB CR GEO REPORT W/CUSTOMER (LR2000 PUBLIC REPORTS)

|                | Please Set the Limits You Would Like to Filter On<br>He |         |                                                      |                                                                                                    |                                                                                                    |
|----------------|---------------------------------------------------------|---------|------------------------------------------------------|----------------------------------------------------------------------------------------------------|----------------------------------------------------------------------------------------------------|
|                | MANDA                                                   | TORY    | CRITERIA                                             |                                                                                                    |                                                                                                    |
|                | Set A                                                   | dmin St | ate Limit(s) Se                                      | lected: (MT) MONTANA                                                                                             |                                                                                                    |
| Examp<br>MTR f | ole of<br>Format                                        | MTRS    | MTRS Format:<br>06 0010S 0980                        | W 001                                                                                                    |                                                                                                    |
|                |                                                         | -       | Meridian:<br>Township:<br>Range:<br>Section:<br>IN I | 20 - PRIN MER, MT<br>Fraction Direction<br>2 Any North<br>3 Any West<br>19<br>Add to MTR List Clear Above Values | Select the Meridian.<br>Enter the Township # and<br>select the direction.<br>Enter the Range # and select<br>the direction.<br>Enter the Section #.<br>Click Add to MTR List to<br>accept the location. |
|                |                                                         |         | Remove                                               |                                                                                                    | Click Select All if more than<br>one MTR is defined.                                                                                                    |

The meridian, township, range format is very important! Please view the example provided. The example provided is for the 20<sup>th</sup> Principle Meridian; Township 20 North; Range 30 West.

### Click Set for the Geo State criteria

| PUB CR GEO REPORT W/CUSTOMER (LR2000 PUB                                              | BLIC REPORTS)                     |
|---------------------------------------------------------------------------------------|-----------------------------------|
| Please Set the Limits You Would Like to Filter                                        | 'On<br>Help                       |
| MANDATORY CRITERIA                                                                    |                                   |
| Set Admin State Limit(s) Selected: (MT) MONTANA                                       |                                   |
| Set MTRS Limit(s) Selected: 20 0020N 0030W 019                                        |                                   |
| OPTIONAL CRITERIA                                                                     |                                   |
| Close Geo State                                                                       |                                   |
| or Select Geo State                                                                   | Enter the state code(s) separated |
| Sort Code Sort Text                                                                   | by commas                         |
| Select here to clear values<br>MT - MONTANA<br>ND - NORTH DAKOTA<br>SD - SOUTH DAKOTA | OR<br>Select the state(s)         |
|                                                                                       |                                   |

#### Click Set for the Case Disposition criteria

#### PUB CR GEO REPORT W/CUSTOMER (LR2000 PUBLIC REPORTS)

#### Please Set the Limits You Would Like to Filter On

#### MANDATORY CRITERIA Set Admin State Limit(s) Selected: (MT) MONTANA Set MTRS Limit(s) Selected: 20 0020N 0030W 019 OPTIONAL CRITERIA Set Geo State Limit(s) Selected: (MT) MONTANA Close Case Disposition Enter Case Disposition or Select Case Disposition Enter the comma separated disposition(s) Sort Code Sort Text OR Select here to clear values 🔺 Select the disposition(s) from the picklist 5 - AUTHORIZED 6 - CANCELLED 9 - CLOSED 7 - EXPIRED 2 - PENDING 3 - REJECTED 8 - RELINQUISHED

### Click Set for the Casetype criteria

| PUB CR GEO REPORT W/CUSTOMER (LR2000 PUBLIC REPO                                                                                                    | DRTS)                          |      |
|----------------------------------------------------------------------------------------------------|--------------------------------|------|
| Please Set the Limits You Would Like to Filter On                                                                                                    |                                | Help |
|                                                                                                    |                                |      |
| MANDATORY CRITERIA                                                                                                    |                                |      |
| Set Admin State Limit(s) Selected: (MT) MONTANA                                                                                                    |                                |      |
| Set MTRS Limit(s) Selected: 20 0020N 0030W 019                                                                                                    |                                |      |
| OPTIONAL CRITERIA                                                                                                    |                                |      |
| Set Geo State Limit(s) Selected: (MT) MONTANA                                                                                                    |                                |      |
| Set Case Disposition Limit(s) Selected: (5) AUTHORIZED                                                                                                    |                                |      |
| Close Casetype                                                                                                    |                                |      |
| Not<br>Begins With                                                                                                    | Select the operation and enter | ٦    |
| Enter Casetype code<br>28                                                                                                    | the casetype code(s) separated |      |
| OR<br>Enter Casetype Text                                                                                                    | by commas                      |      |
| OR                                                                                                    | OR                             |      |
| or Select Casetype                                                                                                    | Select the code(s) from the    |      |
| Sort Code Sort Text                                                                                                    | picklist                       |      |
| Select here to clear values<br>000000 - PUBLIC LAND (NO ACTION)<br>007500 - MISC NON-COUNT<br>009999 - TO BE DEFINED<br>181301 - TITLE RESOLUTION<br>186001 - QUITCLAIM DEED BY GSA<br>186004 - QUITCLAIM DEED<br>186005 - QUITCLAIM DEED BY FS |                                |      |

#### Select Report Format

| Please Set the Limits You Would Like to Filter On      | Help |
|--------------------------------------------------------|------|
| MANDATORY CRITERIA                                     |      |
| Set Admin State Limit(s) Selected: (MT) MONTANA        |      |
| Set MTRS Limit(s) Selected: 20 0020N 0030W 019         |      |
| OPTIONAL CRITERIA                                      |      |
| Set Geo State Limit(s) Selected: (MT) MONTANA          |      |
| Set Case Disposition Limit(s) Selected: (5) AUTHORIZED |      |
| Set Casetype Limit(s) Selected: (28)                   |      |
| SELECT REPORT FORMAT                                   |      |
| Sort on Serial Number                                  |      |
| O Sort on MTRS                                         |      |
| Run Report Reset                                       |      |

Select the Report Format Sort Order. Click Run Report

Pub CR Geo Report W/Customer (LR2000 Public Reports)

| LAN<br>RE                                                                                                    | OF LAND MANAGEMENT<br>D AND RESOURCES<br>PORTING SYSTEM<br>Menu Return to Criteria Selection                                                                                                    |      |
|----------------------------------------------------------------------------------------------------|----------------------------------------------------------------------------------------------------|------|
| PUB CR GEO REPORT W/CUSTOMER (LR                                                                                                    | 2000 Public Reports)                                                                                                    |      |
| Please Set the Limits You Would Like                                                                                                    | e to Filter On                                                                                                    | Help |
| MANDATORY CRITERIA       Micros         Set       Admin State Limit(s) Selected: (MT) N         Set       MTRS Limit(s) Selected: 20 0020N 00         OPTIONAL CRITERIA       Set         Set       Geo State Limit(s) Selected: (MT) M0         Set       Case Disposition Limit(s) Selected: (5         Set       Casetype Limit(s) Selected: (28) | oft Internet Explorer         You have chosen the following criteria:         Admin State = MT  MONTANA         MTRS = 20 0020N 0030W 019,         Geo State = MT  MONTANA         Case Disposition = 5  AUTHORIZED         Casetype Begins with 28  ,         Press 'OK' to run the report or press 'Cancel' to change your selection         OK       Cancel | ns.  |
| SELECT REPORT FORMAT  Sort on Serial Number  Sort on MTRS Run Report Reset                                                                                                    |                                                                                                    |      |

A pop up window displays to confirm the selection criteria. Select 'OK' to run the report or Cancel to change your selections.

### Report Format – Sort by Serial Number

| Sort SN 🔽 Go (                     |                           |                                  |                                                        | <b>x</b> (?                                                      |                                               |                           |                               |
|------------------------------------|---------------------------|----------------------------------|--------------------------------------------------------|------------------------------------------------------------------|-----------------------------------------------|---------------------------|-------------------------------|
| Run Date: 09/26/2                  | 2006                      |                                  | UNITEI                                                 | D STATES DEPAR<br>BUREAU OF LA<br>Geographic Repo<br>Sorted by S | ND MANAGEMI                                   | ENT                       |                               |
| Admin State:<br>Geo State:         | МТ<br>МТ                  | ini                              | ne report is dis<br>itially set as yo<br>rmat from the | our criteria.                                                    | You can se                                    | elect a nev               | w report                      |
| <u>Serial Number</u><br>MTM 019632 | <u>Casetype</u><br>281008 | Disposition<br>AUTHORIZED        | <u>Actn Code</u><br>307                                | Actn Txt<br>ROW GRANTED-                                         | ISSUED                                        | <u>Date</u><br>09/17/1971 | Action Remarks                |
| BLM-BUTTE DO                       |                           | 106 NORTH PA                     |                                                        | BUTTE                                                            |                                               | 59                        | 9701 MT                       |
| <u>MER</u><br>20<br>20             | 0020N 00                  |                                  | <b>ΊΔΡ</b><br>ALIQ<br>LOTS                             | <u>Sur Nr</u> <u>Suff</u>                                        | <u>Aliquot Part</u><br>NWNE,NENM<br>1-4,7;    | /,SENW;                   |                               |
| <u>Serial Number</u><br>MTM 095243 | <u>Casetype</u><br>285003 | <u>Disposition</u><br>AUTHORIZED | <u>Actn Code</u><br>307                                | <u>Actn Txt</u><br>ROW GRANTED-                                  | ISSUED                                        | <u>Date</u><br>05/04/2006 | Action Remarks<br>SEE REMARKS |
| POWER ENGINEER:<br>WIND HUNTER LLC | -                         | 1295 SOUTH E/<br>PO BOX 38       | AGLE FLIGHT WAY                                        | BOISE<br>GRAPEVINE                                               |                                               |                           | 3709 ID<br>6099 TX            |
| <u>MER</u><br>20<br>20             | 0020N 00                  |                                  | <b>TVD</b><br>ALIQ<br>ALIQ                             | <u>Sur Nr</u> <u>Suff</u>                                        | <u>Aliquot Part</u><br>NENW,SENW<br>W2SW,W2E2 |                           | WNW;                          |

### Report Format – Sort by MTR

### Sort MTR 🔄 Go 🕼 | 📾 🔇 🔗 D | 🛃 | 🔚 🖼 📔 | 본 🖓

| Run Date: 09/26/                                                  | 2006                       |                                                           | UN      | ITED STATES DEPARTMENT<br>BUREAU OF LAND MAN<br>Geographic Report with (<br>Sorted by Meridian Towr | IAGEMENT<br>Customer                   | OR                                           |
|-------------------------------------------------------------------|----------------------------|-----------------------------------------------------------|---------|----------------------------------------------------------------------------------------------------|----------------------------------------|----------------------------------------------|
| Admin State:                                                      | МТ                         |                                                           |         |                                                                                                    |                                        |                                              |
| Geo State:                                                        | МТ                         |                                                           | The rep | ort is now displaye                                                                                 | ed in the N                            | ATR order.                                   |
| <u>Mer/Twp/Rng: 20.0</u>                                          | 020N 0030W                 |                                                           |         |                                                                                                    |                                        |                                              |
| <u>Serial Number</u><br>MTM 019632<br>BlmBUTTE DO                 | <u>Casetype</u><br>281008  | Disposition<br>AUTHORIZED<br>106 NORTH PARK               |         | Actn Txt<br>ROW GRANTED-ISSUED<br>BUTTE                                                             | <u>Date</u><br>09/17/1971<br>мт        | <u>Actn Remark</u><br><sup>59701</sup>       |
|                                                                   | TYP<br>ALIQ<br>LOTS        | <u>Sur Nr</u>                                             |         | <u>uot Part</u><br>NE,NENW,SENW;<br>7;                                                              |                                        |                                              |
| Serial Number<br>MTM 095243<br>POWER ENGINEERS<br>WIND HUNTER LLC | <u>Casetype</u><br>285003  | Disposition<br>AUTHORIZED<br>1295 SOUTH EAGL<br>PO BOX 38 |         | Actn Txt<br>ROW GRANTED-ISSUED<br>BOISE<br>GRAPEMNE                                                 | D <u>ate</u><br>05/04/2006<br>ID<br>TX | Actn Remark<br>SEE REMARKS<br>83709<br>76099 |
| <u>Section</u><br>019<br>019                                      | <u>TYP</u><br>Aliq<br>Aliq | <u>Sur Nr</u>                                             | NEM     | <u>uot Part</u><br>IW,SENW,NESENW;<br>IW,W2E2SW,SWNW,NWNW;                                          |                                        |                                              |

### Report Format – Banner Page

Banner Page 💌 Go 🙆 | 📾 🕢 尝 Ď | 🕼 📓 🔛 🛛 🗵

Run Time: 10:21 AM

#### DEPARTMENT OF THE INTERIOR BUREAU OF LAND MANAGEMENT Input Parameters for Geographic Report with Customer

System Id = CR

Admin State = MT

Geo State = MT

Casetype Begins With 28

Casetype Txt Begins With

Case Disp Txt = AUTHORIZED

Mtrs = 20 0020N 0030W 019

The Banner Page display.

Mer Twp Rng =

# Criteria Selection – LLD Summary Report

| Return to Application Menu Return to Report Menu         |      |
|----------------------------------------------------------|------|
| Pub LLD Summary Report (LR2000 Public Reports)           |      |
| Please Choose Which Criteria You Would Like to Filter On |      |
|                                                          | Help |
| MANDATORY CRITERIA                                       |      |
| M Admin State *                                          |      |
| MUST CHOOSE ONE AND ONLY ONE OF THE FOLLOWING CRITERIA   |      |
| Mer Twp Rng *                                            |      |
| OR                                                       |      |
|                                                          |      |
| CHOOSE ANY OF THE FOLLOWING CRITERIA                     |      |
| Geo State                                                |      |
| Select Criteria                                          |      |
|                                                          |      |

Admin State is required.

Select the Mer Twp Rng <u>*OR*</u> the MTRS criteria. This is a required selection. Click Select Criteria.

### Click Set for the Admin State criterion

| LAND AND<br>REPORTIN                                                                                                    | D MANAGEMENT<br>RESOURCES<br>NG SYSTEM<br>urn to Criteria Selection |
|----------------------------------------------------------------------------------------------------|---------------------------------------------------------------------|
| Pub LLD Summary Report (LR2000 Public Repo                                                                                                    | ORTS)                                                               |
| Please Set the Limits You Would Like to Filter (                                                                                                    | On                                                                  |
| Close Admin State<br>Enter Admin State<br>MT<br>or Select Admin State                                                                                                    | Enter the state code(s) separated by                                |
| Sort Code Sort Text          Select here to clear values         AZ - ARIZONA         CA - CALIFORNIA         CO - COLORADO         ES - EASTERN STATES         ID - IDAHO         MT - MONTANA         NM - NEW MEXICO | commas<br>OR<br>Select the state(s)                                 |

### Click Set for the MTRS criterion

|         | D SUMMARY REPORT (LR2000 PUBLIC REPORTS)                                                           |                                                      |
|---------|----------------------------------------------------------------------------------------------------|------------------------------------------------------|
| Please  | e Set the Limits You Would Like to Filter On                                                       | Hel                                                  |
| MANDAT  | TORY CRITERIA                                                                                      |                                                      |
| Set Ad  | dmin State Limit(s) Selected: (MT) MONTANA                                                         |                                                      |
| Close   | Mer Twp Rng                                                                                        |                                                      |
|         | MTR Format:<br>06 0010S 0980W                                                                      | Select the Meridian.<br>Enter the Township #         |
| Example | Meridian: 20 - PRIN MER, MT 💌                                                                      | and select the direction.                            |
|         | Fraction     Direction       Township:     1     Any     North       Bange:     2     Any     East | Enter the Range # and<br>select the direction.       |
|         | Range: Z Any East<br>Add to MTR List Clear Above Values                                            | Click Add to MTR List to accept the location.        |
|         | Select All<br>Remove                                                                               | Click Select All if more<br>than one MTR is defined. |

The meridian, township, range format is very important! View the example provided. The example shows the 20th Principle Meridian; Township 10 North; Range 10 East.

| Return to Application Menu Return to Report Menu Return to Report Menu Return to Criteria Selection |
|----------------------------------------------------------------------------------------------------|
| Pub LLD Summary Report (LR2000 Public Reports)                                                      |
| Please Set the Limits You Would Like to Filter On                                                   |
| MANDATORY CRITERIA                                                                                  |
| Set Admin State Limit(s) Selected: (MT)                                                             |
| Set Mer Twp Rng Limit(s) Selected: 20 0010N 0020E                                                   |
| Run Report Reset                                                                                    |
| Click on Run Report                                                                                 |

| LAN                                                                                                  | ND A<br>EPOR | AND MANAGEMI<br>ND RESOURCES<br>TING SYSTEM<br>Return to Criteria Selection                                                                                | ENT<br>(Public)    |                   |
|----------------------------------------------------------------------------------------------------|--------------|----------------------------------------------------------------------------------------------------|--------------------|-------------------|
| Pub LLD Summary Report (LR2000 F                                                                     | DUBLIC       | Reports)                                                                                                    |                    |                   |
| Please Set the Limits You Would Lik                                                                  | ke to Fi     | lter On                                                                                                    |                    | Help with Reports |
| MANDATORY CRITERIA                                                                                   | Microsof     | 't Internet Explorer                                                                                                    |                    |                   |
| Set Admin State Limit(s) Selected: (MT) Set Mer Twp Rng Limit(s) Selected: 20 0010N Run Report Reset | ?            | You have chosen the following criteria:<br>Admin State = MT,<br>Mer Twp Rng = 20 0010N 0020E,<br>Press 'OK' to run the report or press 'Cance<br>OK Cancel | el' to change your | selections.       |

A pop up window displays to confirm the selection criteria. Select 'OK' to run the report or Cancel.

### Legal Land Description Summary Report

Legal Land Desc - Detail 🔽 Go 🙆 🕼 🕼 🔇 😓 Ď 🕼 🔛 🔛 💌 😰

RUN TIME: 03:49 PM

#### DEPARTMENT OF THE INTERIOR BUREAU OF LAND MANAGEMENT LLD SUMMARY REPORT

Adm State: MT

20.004051.00205

| 20 0010N 0020E                      | <u>NE NV SV SE</u>                                | _                                            |                               |            |                  |                    |
|-------------------------------------|---------------------------------------------------|----------------------------------------------|-------------------------------|------------|------------------|--------------------|
| <u>Sect Type Sur No</u> <u>Suff</u> | <u>NNSS NNSS NNSS NNSS</u><br>EUVE EUVE EUVE EUVE | <u>Dup</u><br><u>Acreage</u> <u>Note</u> Elg | <u>Sub</u><br>Surf <u>Geo</u> | <u>Cty</u> | <u>Cong Dist</u> | District/Res Area  |
| 001 A                               | ——ХХ ——ХХ ХХХХ ХХХХ                               | 480.000                                      | MT                            | MT031      | MTOO             | BUTTE FIELD OFFICE |
| 001 L 1                             | X                                                 | 39.650                                       | MT                            | MT031      | MTOO             | BUTTE FIELD OFFICE |
| 001 L 2                             | -X                                                | 38.960                                       | MT                            | MT031      | MTOO             | BUTTE FIELD OFFICE |
| 001 L 3                             | X                                                 | 38.280                                       | MT                            | MT031      | MTOO             | BUTTE FIELD OFFICE |
| 001 L 4                             | X                                                 | 37.600                                       | MT                            | MT031      | MTOO             | BUTTE FIELD OFFICE |
| 002 A                               | XXXX XXXX XXXX                                    | 480.000                                      | MT                            | MT031      | MTOO             | BUTTE FIELD OFFICE |
| 002 L 1                             | X                                                 | 37.590                                       | MT                            | MT031      | MTOO             | BUTTE FIELD OFFICE |
| 002 L 2                             | -X                                                | 38.240                                       | MT                            | MT031      | MTOO             | BUTTE FIELD OFFICE |
| 002 L 3                             | X                                                 | 38.890                                       | MT                            | MT031      | MTOO             | BUTTE FIELD OFFICE |
| 002 L 4                             | X                                                 | 39.550                                       | MT                            | MT031      | MTOO             | BUTTE FIELD OFFICE |

RUN

### Report Format – Banner Page

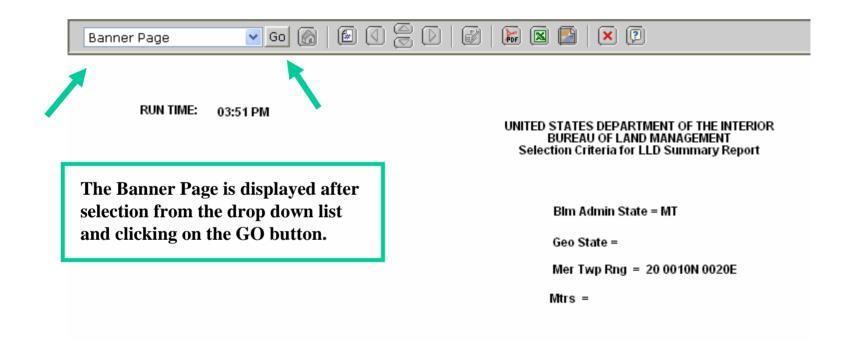

### About the Menu Bar

If you hover your mouse over each of the buttons on the menu bar, a yellow box will display information about the function of the button.

| Serial Register Page 🔽 Go 🙆   🗟 🕢 🤤 Ď   🕼 🗎 🔛 😰 😰 |
|---------------------------------------------------|
| Export to PDF                                     |
|                                                   |

# Selecting Report Formats and Banner Page

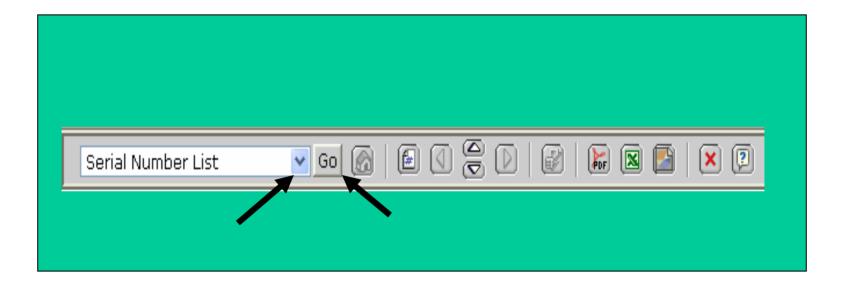

Select a different report or Banner Page from the drop down list in the menu bar.

Click on the GO button to display the newly selected report.

# How to go to the Next Page in a Report

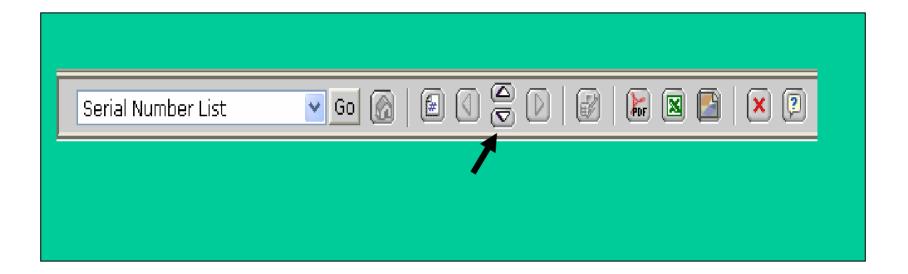

If the report has multiple pages, the arrows on the menu bar will be highlighted. To navigate the pages, click on up or down arrow.

## How to Print a Report

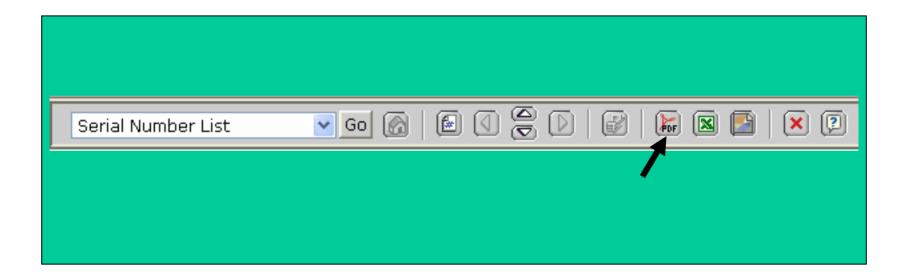

To print a report you must first put the report in PDF format. You do this by selecting the PDF button on the menu bar.

## Other Selections on the Menu Bar

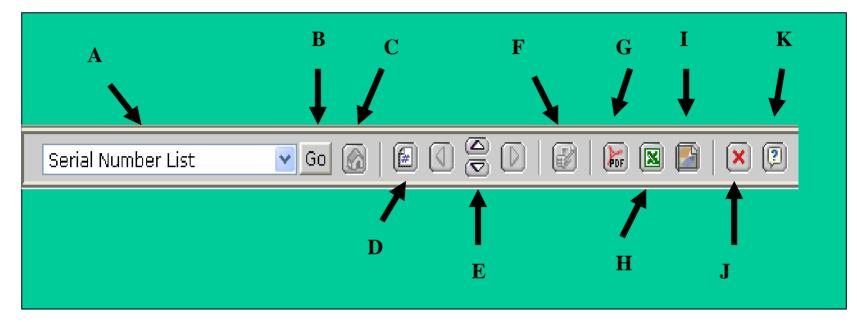

- A Drop down list
- $B-Go\ button$  to process the selection from the drop down list.
- C Inactive.
- D Displays page number of the report.
- E Report navigation arrows (next and prior report page).
- F Inactive.
- G Print (PDF) button.
- H Exports the report to an Excel spreadsheet.
- I Allows the file to be saved locally.
- J Closes the document.
- K Help screen.